## **Cara Menjalankan Program**

Berikut petunjuk mengenai cara menjalankan aplikasi Sistem informasi pariwisata ini :

- 1. Extract paket program appserv-win32-2.5.8.rar yang terdapat pada folder software, kemudian lakukan proses instalasi paket program tersebut hingga proses instalasi selesai. Kerika instalasi, pada servername ketikan "localhost" dan password "root".
- 2. Extract program Firefox Setup 4.0.rar yang terdapat pada folder software, kemudian lakukan proses instalasi program tersebut hingga proses instalasi selesai.
- 3. Jika paket program AppServ berhasil terinstal, dapat dilakukan pengecekan pada sistem C computer, berikut tampilannya :

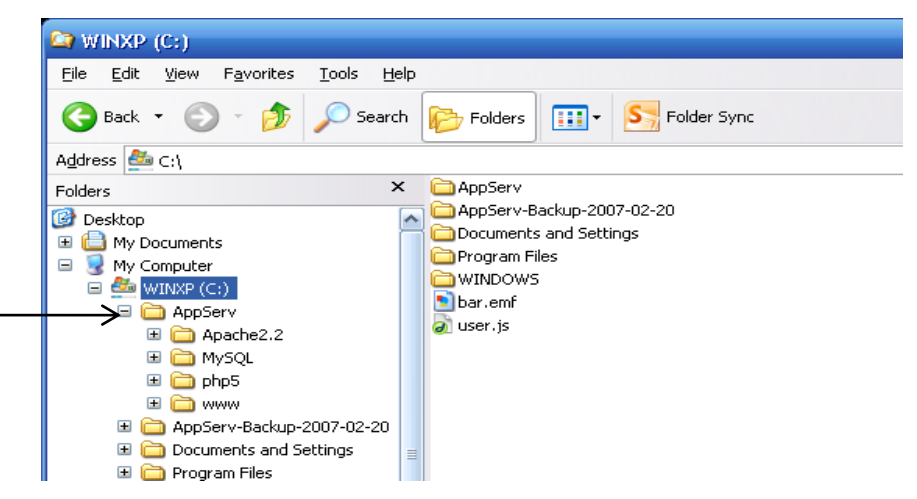

4. Buka folder program, kemudian copy folder wamena.

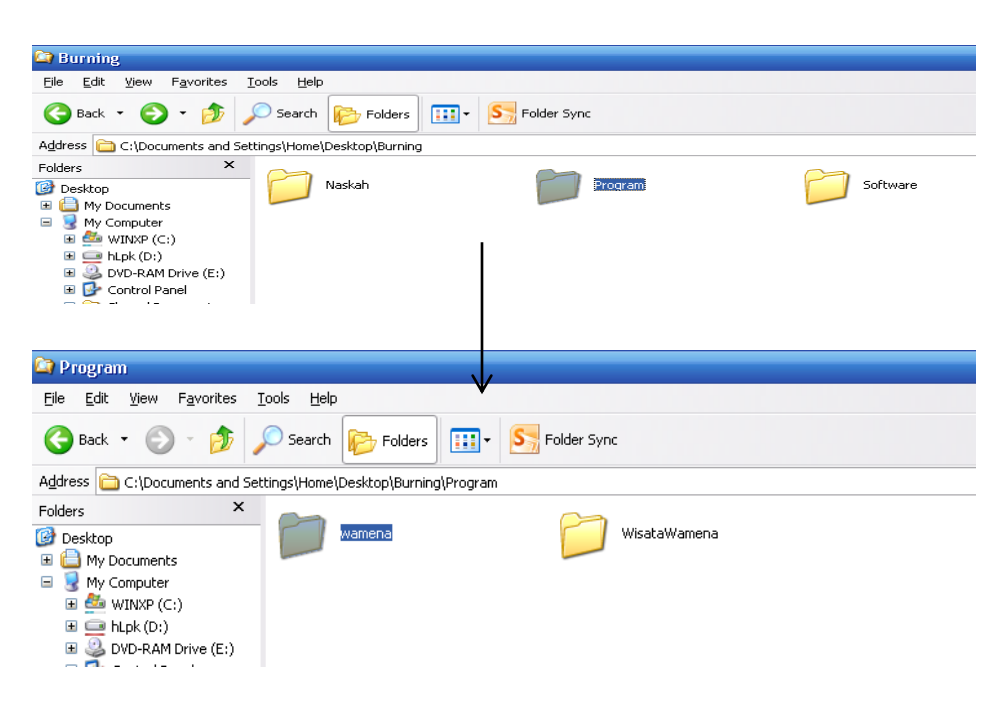

5. Paste folder wamena pada paket program AppServ -> MySQL -> Data

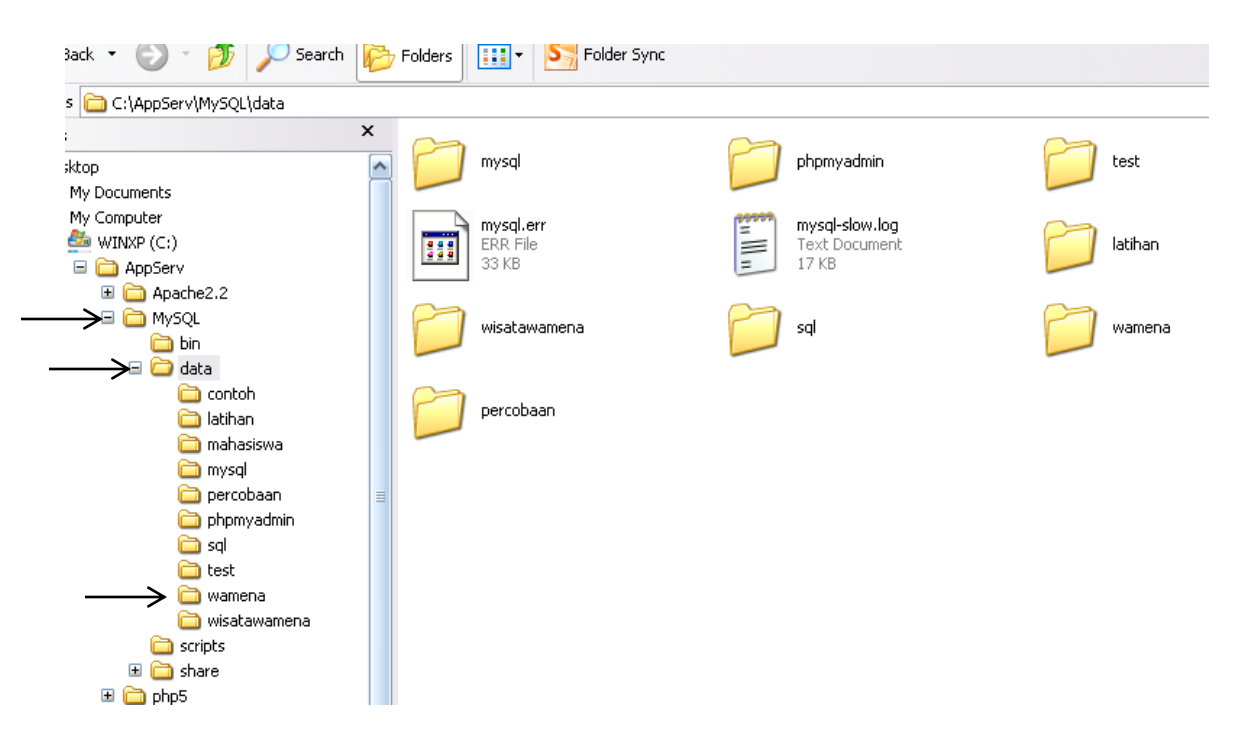

6. Buka folder program, kemudian copy folder WisataWamena dan paste pada paket program Appserv -> WWW.

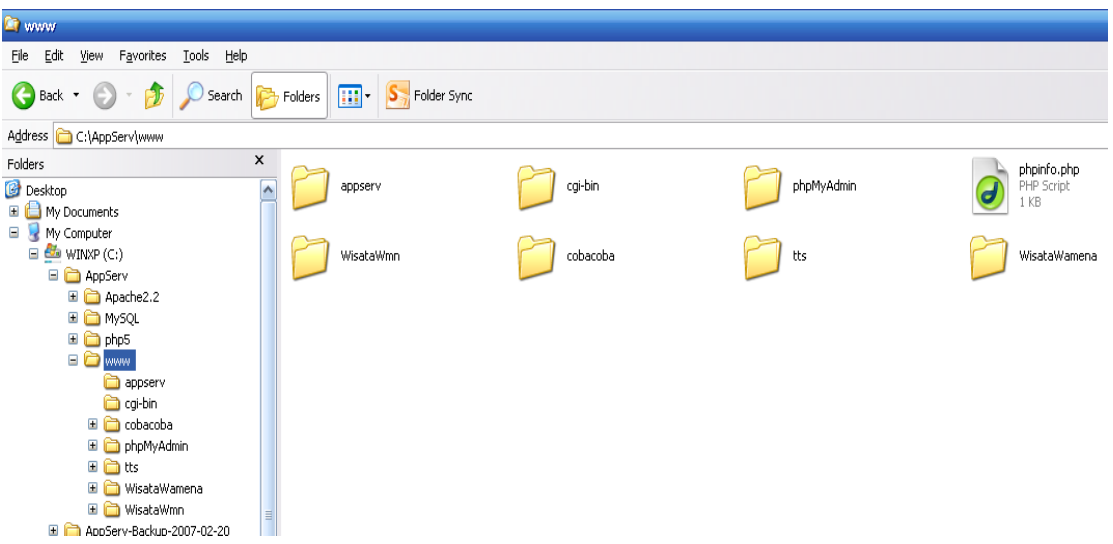

- 7. Database dan program sudah dimasukan ke dalam paket program AppServ, selanjutnya adalah cara untuk menampilkan halaman web.
- 8. Buka program Mozilla Firefox yang sudah diinstal kemudian ketikan URL localhost

| Index of / - Mozilla Firefox                                                                               |                                 |                                                                     |
|----------------------------------------------------------------------------------------------------|---------------------------------|---------------------------------------------------------------------|
| Edit<br>File<br>View<br>History                                                                            | Bookmarks<br>Tools              | Help                                                                |
| Index of /                                                                                                 | $\boldsymbol{\times}$           | VisataJayawijaya : Halaman Administra X     CR-CK HOTSPOT >> status |
| ⇐<br>Ð                                                                                                    | http://localhost/               |                                                                     |
| Lembah Baliem: April  S. Mengubah Nama dan  A Perintah MySQL untuk  (1) Bahasa SQL - MySQL  (2)<br>Perinta |                                 |                                                                     |
| Index of /                                                                                                 |                                 |                                                                     |
| Name                                                                                                    | <b>Last modified</b>            | <b>Size Description</b>                                             |
|                                                                                                    | WisataWamena/ 03-Dec-2009 15:06 |                                                                     |
| WisataWmn/                                                                                                 | 03-Dec-2009 15:06               |                                                                     |
| appserv/                                                                                                   | 18-Jan-2012 18:05               | $\overline{a}$                                                      |
| cgi-bin/                                                                                                   | 10-Jan-2012 01:03               |                                                                     |
| cobacobal                                                                                                  | 03-Dec-2009 15:06               |                                                                     |
| phpMyAdmin/                                                                                                | 17-Jan-2007 01:33               |                                                                     |
| 7<br>phpinfo.php                                                                                           | 13-Jun-2005 10:19               | 18                                                                  |

Apache/2.2.4 (Win32) PHP/5.2.1 Server at localhost Port 80

19-Aug-2005 22:28 -

 $\Box$  tts/

9. Klik direktori WisataWamena maka akan menampilkan halaman akses pengunjung berikut :

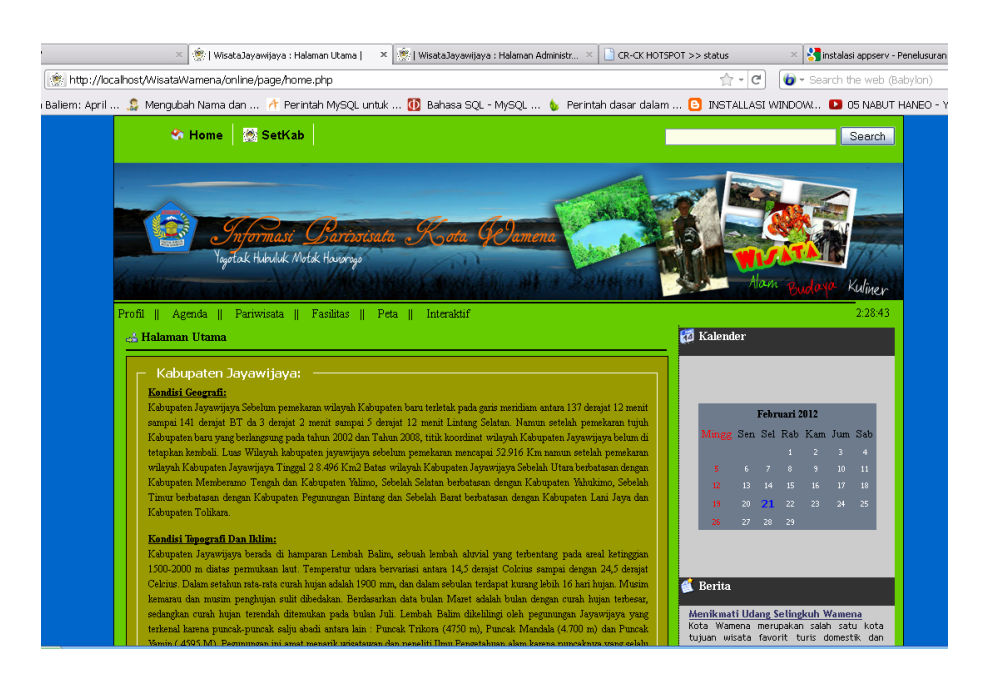

10. Untuk melakukan manipulasi data (input, edit, delete), maka harus login pada halaman interaktif dengan memasukan user "p;aul" dan password "paul" untuk menuju pada halaman administrator.

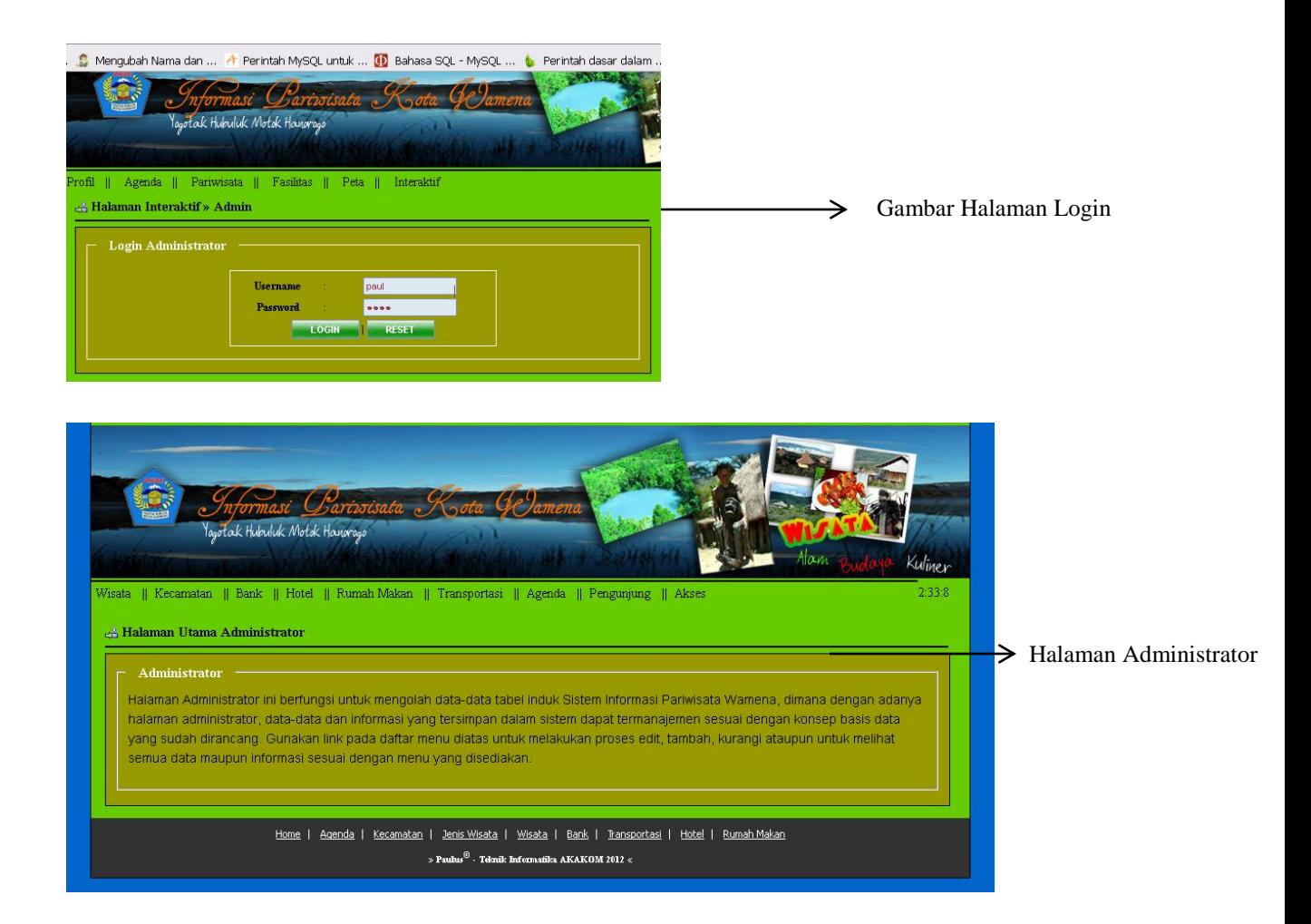

Setelah berhasil melakukan proses login, maka admin dapat melakukan input, edit, hapus terhadap data-data yang terdapat pada sistem informasi ini.

11. Untuk melakukan manipulasi terhadap tabel-tabel yang terdapat pada database wamena, buka direktori PhpMyAdmin, masukan user "root" dan password "root".

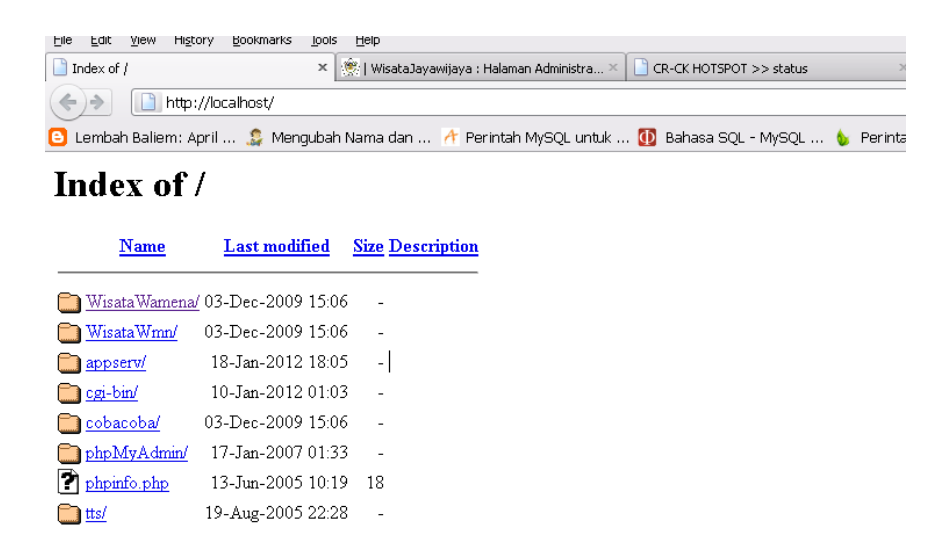

Apache/2.2.4 (Win32) PHP/5.2.1 Server at localhost Port 80

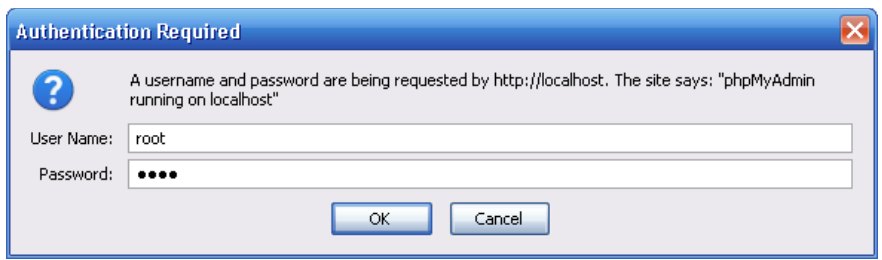

12. Jika berhasil melakukan masukan user dan password maka akan menuju pada halaman PhpMyAdmin, dimana akan menampilkan informasi dari data base wamena.

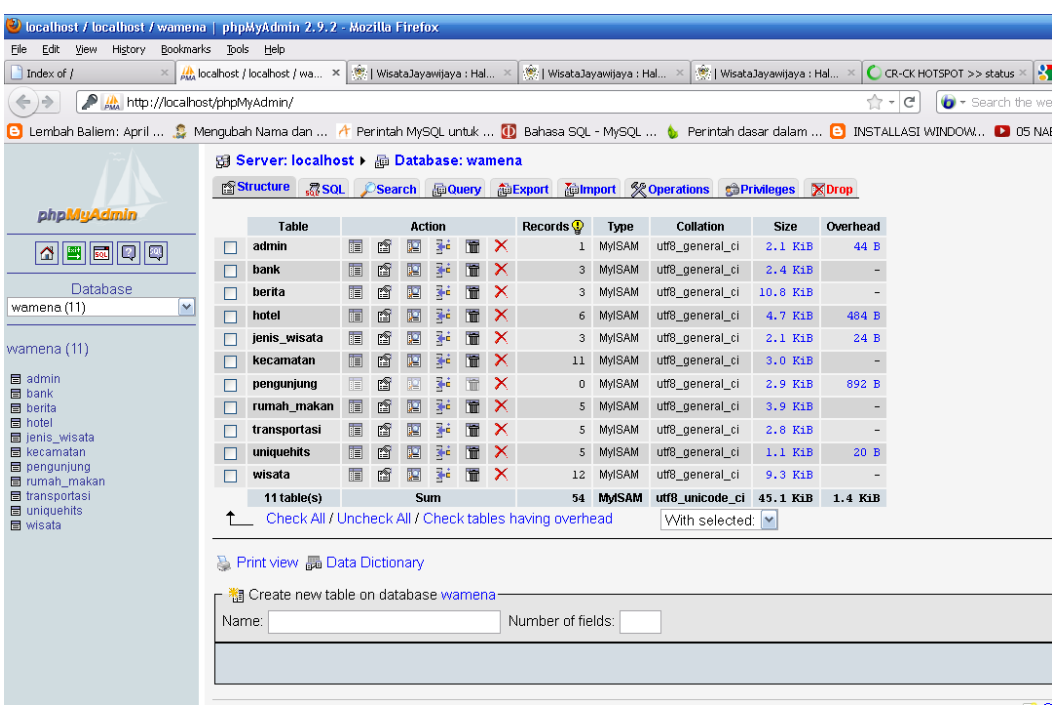

Dari halaman PhpMyAdmin ini juga, admin dapat melakukan manipulasi terhadap isi tabel yang terdapat dalam database wamena.